## **Szakdolgozat feltöltés lépései hallgatóknak**

A hallgatói webes felületen, a *Tanulmányok / Szakdolgozat/Szakdolgozat jelentkezés* menüpontban láthatóak a szakdolgozat adatai. Ha itt nem lát dolgozatot, küldje meg a címet és a konzulens(ek) nevét a tanulmányi ügyintézőjének. Minden alábbi művelet ezen felületről indul.

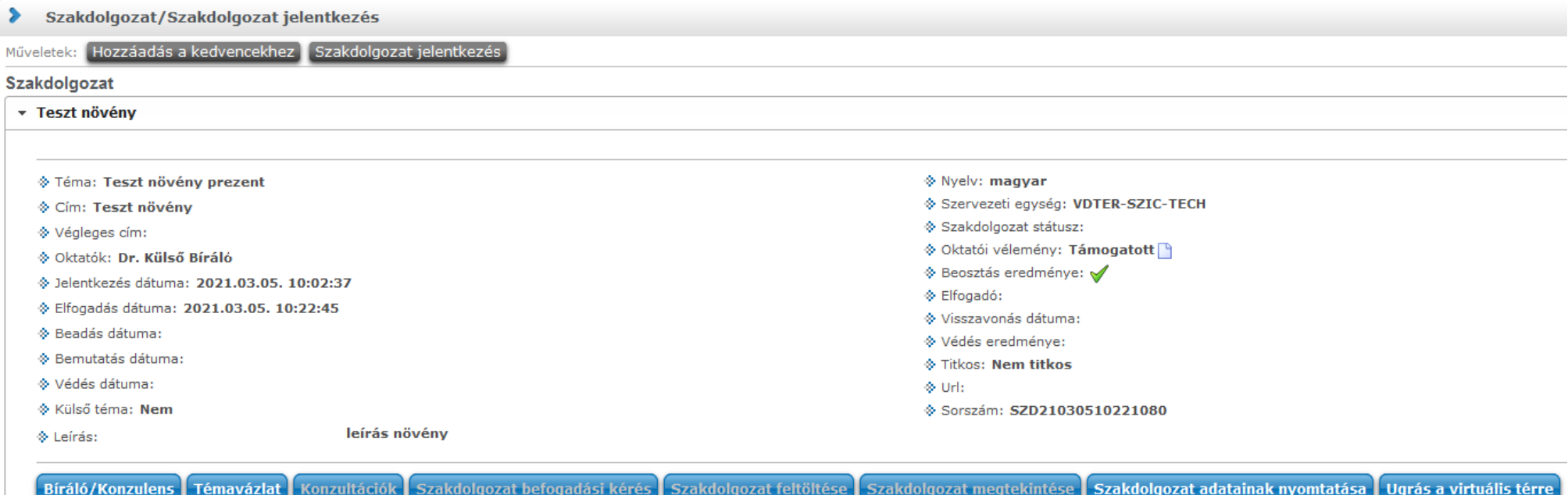

- 1. **Ellenőrzés:** Ellenőrizze, hogy a dolgozatával kapcsolatos adatok különös tekintettel a címre és a konzulens(ek) személyére pontosak-e. Ha nem, azt még feltöltés előtt jelezze a tanulmányi ügyintézőjének!
- 2. **Befogadási kérés:** Ha kész a szakdolgozata, nyomja meg a *Szakdolgozat befogadási kérés* gombot. Erről a konzulens Neptun üzenetet kap, és a saját Neptunos felületén jóvá tudja hagyni a kérést. A dolgozat feltöltése csak akkor lehetséges, ha a konzulens megadta ezt a jóváhagyást.
- 3. **Dolgozat előkészítése:** A szakdolgozatát egy darab PDF file-ban kell létrehoznia. A file része a hallgató és a konzulens által is aláírt, 4. sz. függelék szerinti nyilatkozat, továbbá mindenfajta melléklet, függelék, irodalomjegyzék, stb. Amennyiben dolgozata titkos információkat tartalmaz, úgy a titkosítási kérelmet (7. sz. függelék) szintén bele kell fűznie a file-ba, a dolgozat elejére. A dolgozat összefoglalóját is ekkor készítse el, amelyet szintén fel tud tölteni.

4. **Dolgozat feltöltése:** A *Szakdolgozat feltöltése* gombra kattintva választhat dokumentum típust.

A Szakdolgozat típushoz kell feltölteni a dolgozatot tartalmazó PDF file-t. Ennek a mérete legfeljebb 100 MB lehet, és csak a PDF file típus elfogadott.

A Szakdolgozat kivonat1 típushoz az egyoldalas összefoglalót kell feltölteni, amelyet a záróvizsga bizottság tagjai olvashatnak majd. A többi típust (Plágium-nyilatkozat, Szakdolgozat melléklet) kérjük ne használja!

A szakdolgozat feltöltési határidő végéig van lehetőség nemcsak a file-ok feltöltésére, hanem azok törlésére vagy módosítására is.

5. **File nevek:** A könnyebb későbbi kezelhetőség érdekében kérjük, hogy az Önök által feltöltendő szakdolgozat fájlt az alábbiak szerint nevezzék el. *Fájl név minta:* Képzéskód\_VezetéknévKeresztnév\_2021\_22\_1.pdf

(A képzés kódja a hallgatói webes felületen, az oldal tetején található, a képzés neve mellett.)

- 1-1 konkrét példa képzési szintenként:
- F-GOD-N-HU-GAZME\_PénzesPéter\_2021\_22\_1.pdf
- B-GOD-N-HU-MGMER\_BúzaÁrpád\_2021\_22\_1.pdf
- M-GOD-N-HU-GEPES\_KovácsAnna\_2021\_22\_1.pdf
- S-GOD-L-HU-KYNOL\_BodriKata\_2021\_22\_1.pdf
- 6. **Bírálatok:** A dolgozatot ezután az intézet bírálatra kiküldi a belső és külső bírálóknak. A visszaérkezett bírálatok eredményét és magukat a bírálatokat is megtekintheti a *Bíráló/Konzulens* gombra kattintva.